## **Instructie voor de student**

- Vragen beantwoorden:
	- o Meerkeuzevragen: selecteer het juiste antwoord door het rondje voor het antwoord aan te klikken.
	- o Open vragen: vul het juiste getal of tekst in. Let op: als een antwoordveld numeriek is, zijn punten niet toegestaan.
- 'Opslaan en doorgaan' rechtsonderin zal de huidige invoer opslaan en de volgende vraag laden. Remindo slaat tussendoor ook automatisch antwoorden op.

Opslaan en doorgaan

• Bij sommige vragen mag je een rekenmachine gebruiken. Je kunt de rekenmachine vinden onder deze knop:

Rekenmachine

Door op de pijl achter het verkregen getal in de rekenmachine te klikken, wordt dit automatisch ingevuld in het antwoordveld van de vraag.

• Er zijn verschillende functies beschikbaar tijdens het maken van een toets. Hieronder volgt een aantal afbeeldingen met daarbij een korte toelichting over de functies van deze knoppen.

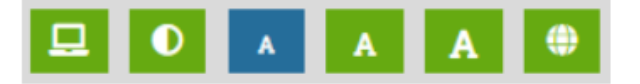

- o Het computericoon wordt gebruikt om te wisselen tussen het lettertype.
- o Het contrastsymbool: schakel tussen normale weergave en een modus voor verhoogd contrast.
- $\circ$  Gebruik de drie letters om te wisselen tussen verschillende lettergroottes.
- $\circ$  Het wereldbolicoon kan gebruikt worden om te wisselen van taal. Dit heeft geen betrekking op de inhoud van de toetsvragen, alleen de taal van RemindoToets zal veranderen.
- Het informatie-icoon kun je gebruiken om deze instructies nogmaals te bekijken.

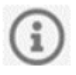

• Het belicoon wordt gebruikt om tijdens een afname opmerkingen te bekijken. Dit is links boven in het scherm te vinden. Het zal knipperen wanneer een nieuw bericht is ontvangen.

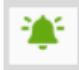